# **測量プラットフォーム ユーザマニュアル(企業検索)**

# **本マニュアルについて**

本マニュアルは、測量プラットフォームシステム(以降、本システム)における企業検索(発注業者や受注業者の登録情報の閲 覧、及び情報の開示)の操作方法について記載しています。 主に発注業者、受注業者向けのマニュアルとなります。

※本マニュアルの画像は開発中のものとなります。

### **開示請求について**

受注業者が発注案件を選定する、または発注業者が入札してきた受注業者を選定する、などの際に、業者がどのような企業か 企業情報で確認することができます。

ただし企業情報は一部情報が秘匿されており、開示請求を行うことにより情報が公開されます。

## **操作方法**

#### **1. 開示請求**

左メニューから[企業検索]→[企業一覧]を選択し、開示請求したい企業を選択します。

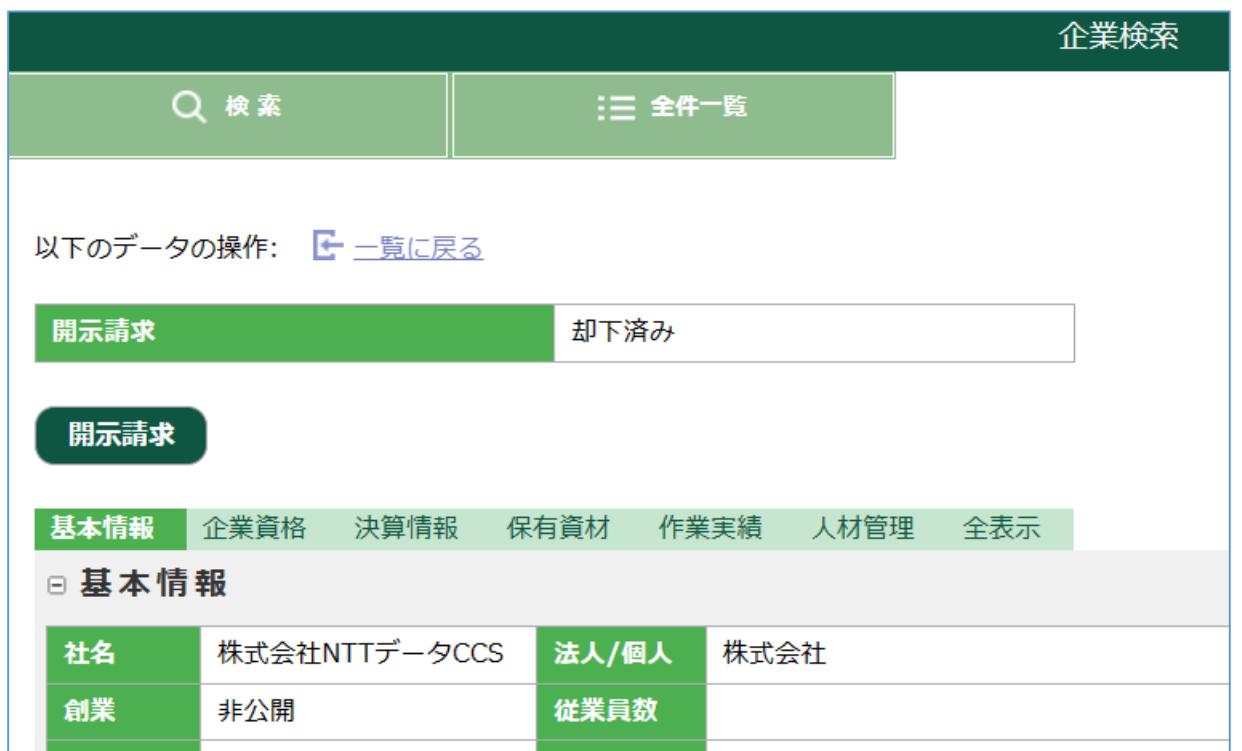

上記は1回開示請求を行い、請求先から拒否された状態のため、状態が「却下済み」となっています。 1回拒否されても、再度請求することができます。

開示請求を行う場合は、開示請求ボタンを押してください。

「開示請求申請を行いました。」というメッセージと共に状態が「申請中」となり、請求先企業の承認待ちとなります。

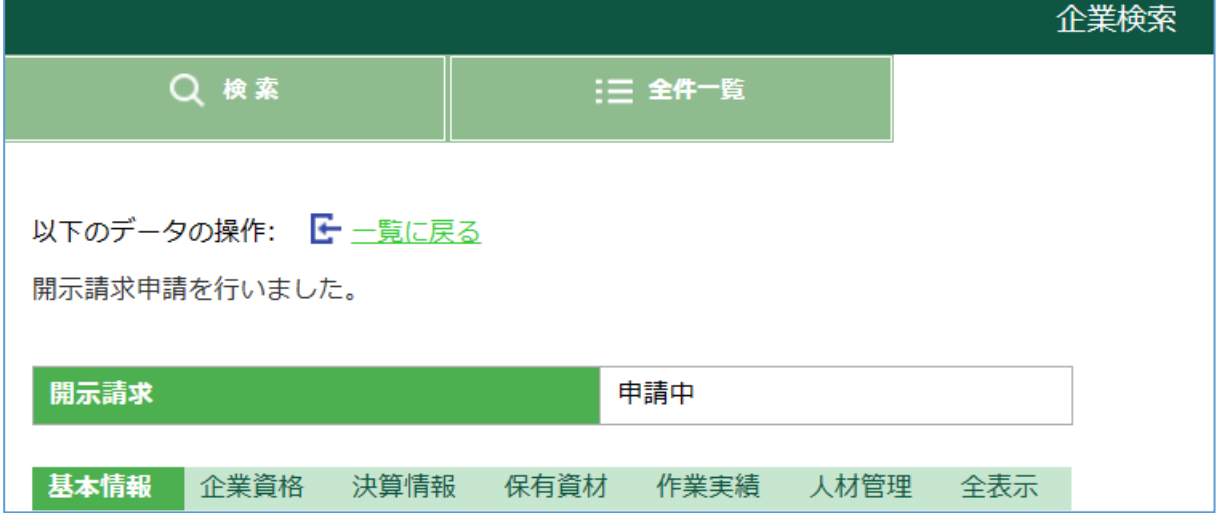

請求先企業が承認した場合、状態が「承認済み」となり、秘匿されていた情報が公開されます。

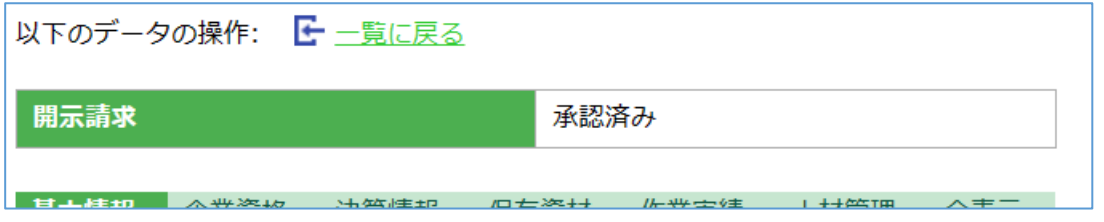

## **2. 開示請求承認**

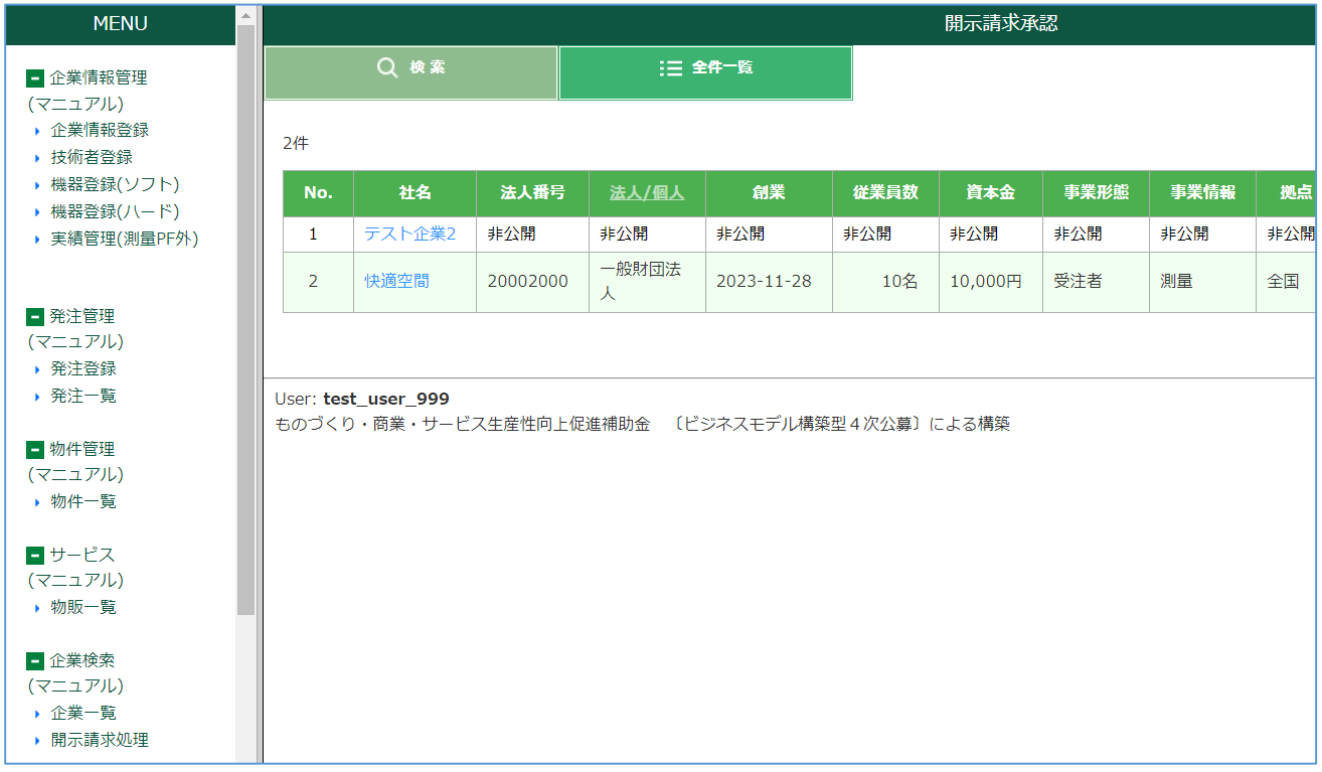

左メニューから[企業検索]→[開示請求処理]を選択し、開示請求承認画面を表示します。 他企業から開示請求があった場合、本画面に開示請求元の企業名が表示されます。

#### 企業名を選択することで、企業情報画面が表示されます。

#### 請求に対し、承認する場合は「開示承認」ボタンを、拒否する場合は「開示却下」ボタンを押してください。

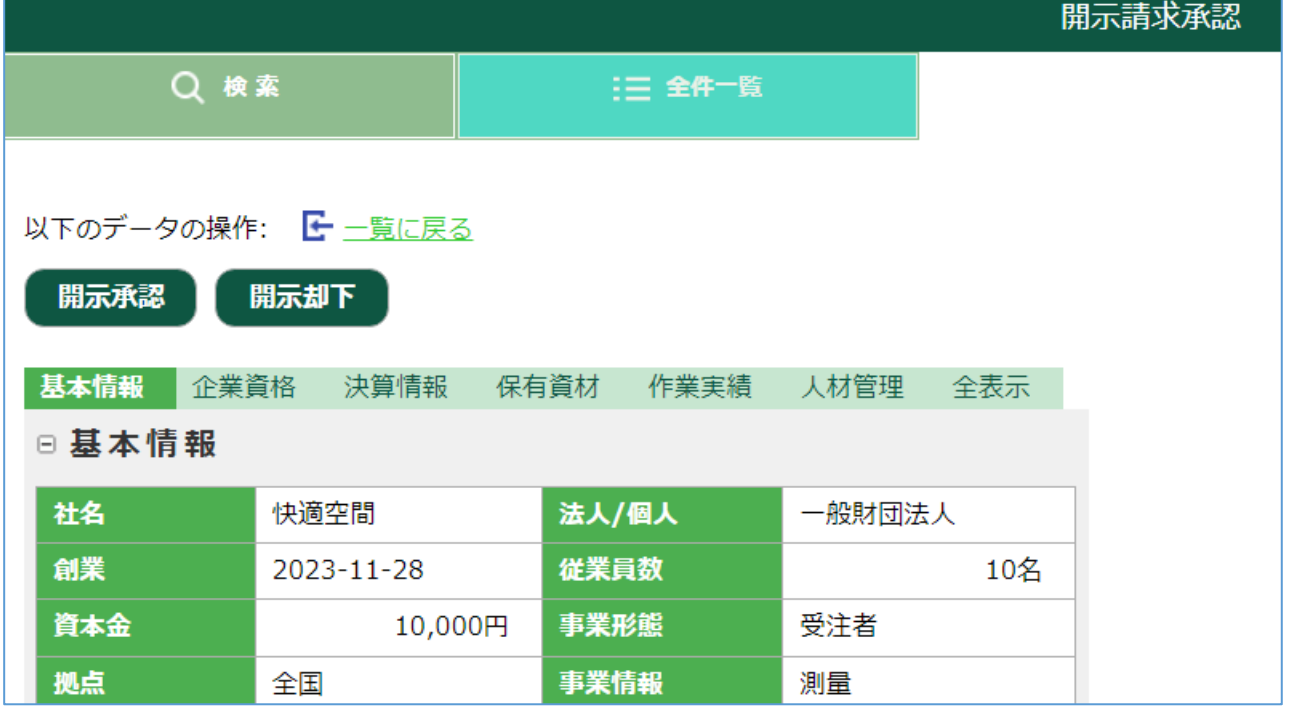

承認すると「開示請求が承認されました。」とメッセージが表示され、開示請求元へ情報が公開されます。

以下のデータの操作: C- 一覧に戻る

開示請求が承認されました。